# Sing With Mi - User Manual

Karaoke Editor

Lauren Pamperin

## Introduction

Have you ever wanted to sing karaoke but didn't have a karaoke machine or wanted to sing your own lyrics to a song? This desktop application allows you to do just that. Start from scratch to create and edit your own karaoke-style lyrics and then save them for future use. You can also use existing lyrics to start singing right away. This application also allows you to choose your own music to sing along to, allowing you to get as creative as you would like.

This user manual will take you through all of the different features and abilities that this application offers and will help you get started with creating your own karaoke-style lyrics.

### **Table of Contents**

| Getting Started          | 3 |
|--------------------------|---|
| Lyrics                   | 5 |
| Placing TimeStamps       | 6 |
| Editing An Existing File | 8 |
| Start Singing            | 8 |

### **Getting Started**

When you start the program, you will be greeted by a welcome screen (pictured below). On this screen, there are a few options for you to choose from to begin your experience.

#### Create:

Create allows you to start from the very beginning of the process to create your karaoke style lyrics. You are able to choose your own lyrics by uploading them from a text file or copying and pasting them from another source. You are also able to edit the lyrics in any way that you desire by adding, removing, or changing words. Once finished you move on to placing the timestamps for the lyrics that will then be used to move through the lyrics when singing karaoke.

#### Edit:

Edit allows you to open an existing LRC file and change the timestamps within it. It takes you directly to the timestamp section of the program after prompting you to open the LRC file you would like to edit.

#### Sing:

Sing allows you to get right to singing along with your favorite songs. You will first be prompted to open an LRC and audio file of your choosing. Once you have opened both of these files and the lyrics and timestamps have been read in, you will be able to sing along to your chosen song.

#### About:

About explains all of these options in simpler terms in case the user manual is not readily available.

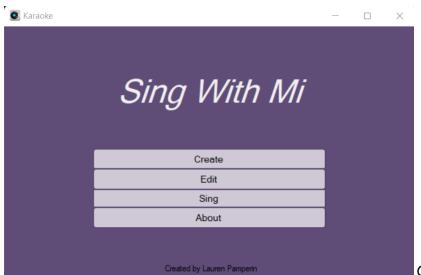

Opening Screen

# Lyrics

In this section, you are able to upload lyrics from a text file using the "Choose Lyric File" button, or copy and paste them into the textbox from another source. Once loaded, you are able to make changes to the text by adding, removing, or changing words or lines. The "Undo" button will undo the last change made in the textbox, and the "Redo" button will redo what has been undone. Additionally, keyboard shortcuts of "CTRL+Z" and "CTRL+Y" will perform the undo and redo actions respectively. Once all changes have been made, pressing the "Export" button allows you to write all of the text in the textbox to a text file for future use and the "Save and Continue" button will take you to the next step in the process using the lyrics you have chosen.

In the top right corner, there is a textbox labeled "*Num Lines*" that will tell you how many lines of lyrics you have, and therefore how many timestamps you will eventually have to place. If at any point you need a reminder of the instructions, pressing the "?" button in the top left corner will show them. And, if at any time you want to return to the main screen, the "*Home*" button will leave the section and return to the welcome screen.

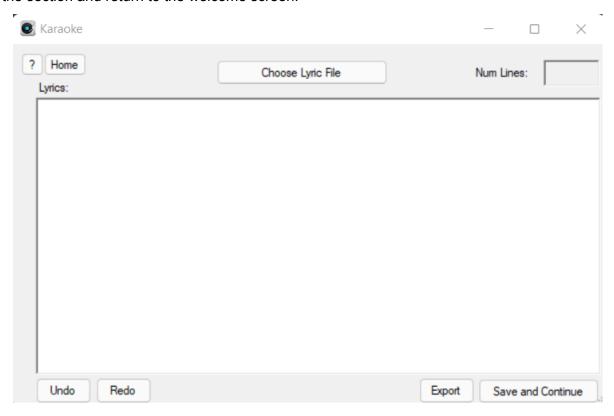

Lyrics Screen

# Placing TimeStamps

In this section, you will place the timestamps that will be used to help move the lyrics during the song. When you first get to this part, you will need to choose your audio file. This can be done using the "Choose Audio File" button. Once you have chosen your audio file, pressing the "*Play*" button will allow you to begin placing timestamps. To do this, press the "*Enter*" key on your keyboard. It is important to know that the timestamp is where that line of lyrics begins, so place it a little earlier if you need to. Also, the line that is colored pink within the lyrics and timestamps text boxes indicate which line you are currently in. If you make a mistake when placing a timestamp, the "Undo" button or pressing "CTRL+Z" on your keyboard will remove the most recently placed timestamp and jump back to the previous spot in the song. Likewise, if you remove a timestamp and then realize you actually want it, pressing the "Redo" button or "CTRL+Y" on your keyboard will replace the mostly recently removed timestamp and then jump to that spot in the song. Additionally, the trackbar at the bottom of the window will allow you to scroll to any part of the song. It will then attempt to update which line you should be within, but isn't always accurate if you haven't placed all of the necessary timestamps. You are also able to move shorter distances within the song using the "-15 Seconds" and "+15 Seconds" buttons. These jump backwards or forwards in the song respectively and will update which line you are now within. If you want to clear all of the timestamps you have already placed, the "Start Over" button will clear all of the timestamps and start the song over from the beginning. After pressing this button, you are also able to choose a new audio file if you desire. Pressing the "Spacebar" at any point will play or pause the audio file depending on what state it currently is in (pressing it while it is playing will pause, and vice versa) or pressing the "Play" or "Pause" button will start or stop the audio file.

Once all timestamps have been placed, pressing the "*Export*" button allows you to save all of the timestamps and the lyrics associated with them to an LRC file that can be used for future use. The "*Save and Continue*" button will allow you to sing along to your chosen song using the timestamps you have placed and lyrics you chose. If at any point you need a reminder of the instructions, pressing the "?" button in the top left corner will show them. And, if at any time you want to return to the main screen, the "*Home*" button will leave the section and return to the welcome screen.

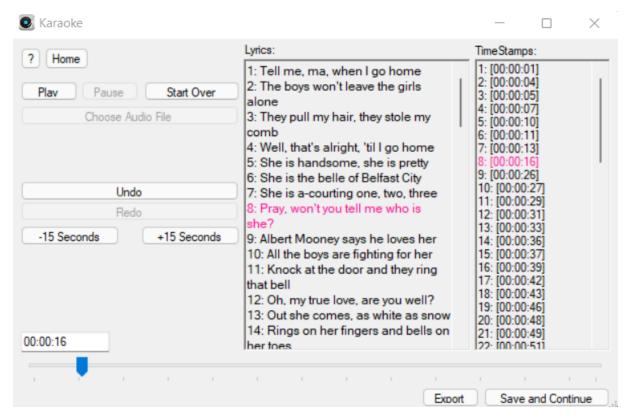

Timestamp Section w/ already placed timestamps

# Editing An Existing File

Editing an existing lyric file follows essentially the same process as timestamping. You will be prompted to open a LRC file and will then be taken to the timestamping section. You can choose your audio file and begin playing the music. As the music plays, pressing the "*Enter*" key on your keyboard will replace the timestamp of whatever line you are on with the new time. All other functionality is the same. See *Placing Timestamps* for more information.

## **Start Singing**

In this section, you can open an existing LRC file and the audio file of your choice and sing along. If you come to this section via the Create or Edit process, the audio file and LRC file will already be set for you. If you come to this section via the main screen, you will need to choose an audio file and LRC file, using the "Audio File" and "Lyric File" buttons respectively, before being able to start singing. Once you have chosen your files, the first line of lyrics will appear in a small gray font in the middle of the screen. This indicates the next line of lyrics in the song. As the song progresses, the *current line* of lyrics will appear in a larger pink font with the next line below. The trackbar at the bottom of the window will allow you to scroll to any part of the song and the textbox will update to show which line you should be within. You are also able to move shorter distances within the song using the "-15 Seconds" and "+15 Seconds" buttons. These jump backwards or forwards in the song respectively and will update the textbox with which line you are now within. Pressing the "Spacebar" at any point will play or pause the audio file depending on what state it currently is in (pressing it while it is playing will pause, and vice versa) or pressing the "Play" or "Pause" button will start or stop the audio file. Pressing the "Start Over" button will take you back to the beginning of the song as well as allow you to choose a new audio and/or LRC file. Towards the top of the screen is a progress bar that will show, in green, how far into the current line of lyrics you are. It is important to know, however, that after changing the position of the audio file using either the buttons or the trackbar, that the progress bar might not be completely accurate until the line changes. This is due to the way that the movement of the progress bar is calculated and performed. If at any time you want to return to the main screen, the "Home" button will leave the section and return to the welcome screen.

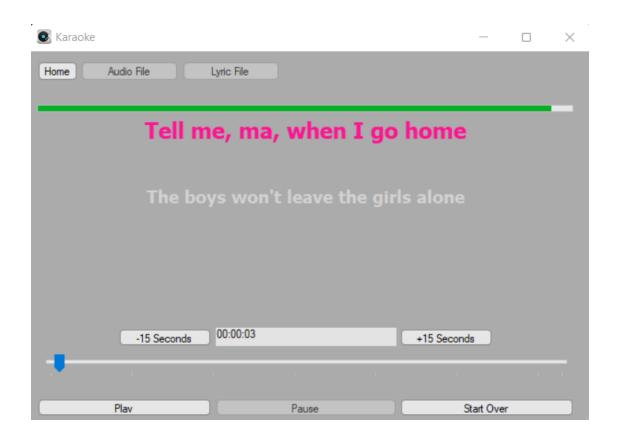

Sing Section while a song is playing